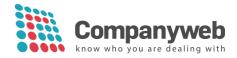

# Integration Companyweb - Zoho CRM

# **Table of contents**

| 1 Insta | allati | on Companyweb in Zoho CRM                                          | 2 |
|---------|--------|--------------------------------------------------------------------|---|
| 1.1     | Dow    | nload the Companyweb app on the Zoho Marketplace                   | 2 |
| 1.1.1   | 1      | Activating and configuring the integration                         | 2 |
| 1.1.2   | 2      | Mapping VAT number from Lead to Account                            | 3 |
| 1.2     | Use    | manual                                                             | 4 |
| 1.2.3   | 1      | Extra functions                                                    | 5 |
| 1.      | .2.1.1 | Transferring Companyweb address data into the Zoho CRM environment | 5 |
| 1.      | .2.1.2 | Payment experience and warnings                                    | 5 |
| 1.      | .2.1.3 | Link to the Companyweb website and the detailed commercial report  | 6 |

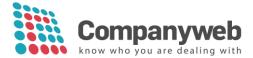

## 1 Installation Companyweb in Zoho CRM

You have to be a (super) admin user to install the Companyweb application.

## 1.1 Download the Companyweb app on the Zoho Marketplace

Go to the Zoho Marketplace and search for 'Companyweb': <u>https://marketplace.zoho.com/home</u> Click on 'install' and the app will be installed.

The app can be downloaded for all Zoho licences: Standard – Professional – Entreprise – Ultimate.

## 1.1.1 Activating and configuring the integration

After installing the Companyweb application, you need to enter the login data you received from Companyweb.

Via Settings you go to Marketplace – All – Companyweb.

MARKETPLACE All Zoho Google Microsoft

The login and password are automatically saved.

Via Settings, you can determine the language in which you want to receive the Companyweb data.

Also set up the VAT number fields here. If these fields do not yet exist in your CRM, create them as custom fields in the modules Lead and Account.

| Companyweb              |        |
|-------------------------|--------|
| Login                   |        |
| zohonodata              |        |
| Password                |        |
|                         |        |
| Language                |        |
| EN                      |        |
| VAT Number for Leads    |        |
| Btw Nummer              |        |
| VAT Number for Accounts |        |
| Btw nummer              |        |
|                         |        |
|                         | Submit |

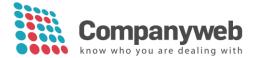

## 1.1.2 Mapping VAT number from Lead to Account

When converting Leads to Accounts, you can automatically copy the VAT number. This must be set in the Lead Conversion Mapping. By doing so, the Companyweb data will also be copied from the Lead to the Account sheet.

1. Go to: Setup Customization – Modules and Fields – Leads – Layouts – Standard (...) – Lead Conversion Mapping

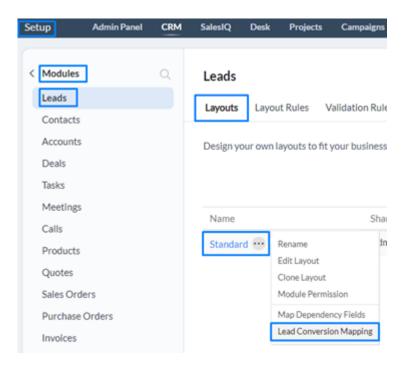

2. Field mapping: Find the field with the VAT number in the first column Lead. Then indicate in the Account column to which field this value should be copied.

| Setup /      | Idmin Panel | CRM | SalesIQ   | Desk        | Projects   | Campaigns            | Social     | Savey      | Analytics    |                          |               |
|--------------|-------------|-----|-----------|-------------|------------|----------------------|------------|------------|--------------|--------------------------|---------------|
| < Modules    |             |     | Leads     |             |            |                      |            |            |              |                          |               |
| Leads        |             |     | Layouts   | Layou       | it Rules   | Validation Rules     | Fields     | Links an   | dButtons     | Summary                  |               |
| Contacts     |             |     |           |             |            |                      |            |            |              | t nakat kakan Ka         |               |
| Accounts     |             |     | Lead C    | onvers      | ion Map    | ping                 |            |            |              |                          |               |
| Deals        |             |     |           | fields in t | he lead mo | dule to the fields l | n account. | contact an | d deal modu  | les to make lead convers | ion easy. Wit |
| Tasks        |             |     | and deal. |             |            |                      |            |            |              |                          |               |
| Meetings     |             |     |           |             |            |                      |            |            |              |                          |               |
| Calls        |             |     |           |             |            |                      |            |            |              |                          |               |
| Products     |             |     | Field N   | tappin      | 8          |                      |            |            |              | - 1                      |               |
| Quotes       |             |     | Leid      |             | _          |                      |            | Accou      | 116          | _                        |               |
| Sales Orders |             |     | Annual    | Revenue     |            |                      |            | Annu       | aal Revensie |                          | •             |
| Purchase On  | ders        |     | *BTW      | Nummer      | 1          |                      |            | BTW        | Nommer       |                          |               |
| Invoices     |             |     |           |             | -          |                      |            |            | 10000        |                          |               |

3. Save these settings!

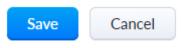

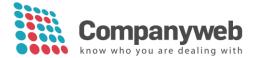

## 1.2 User manual

Companyweb is now visible in your Zoho CRM environment in the Lead and Account sheets:

- Related list
  - Related List

Notes

Companyweb

• Top right (dropdown) under Settings

Companyweb -

When creating a new Lead/Account or viewing an existing Lead/Account, you can <u>retrieve data from</u> <u>Companyweb **by using a VAT number**</u>:

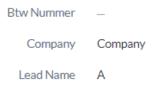

If the VAT number is not filled in, Companyweb data cannot be retrieved.

| Result for a valid VAT number via the related list: |
|-----------------------------------------------------|
|-----------------------------------------------------|

| Companyweb                     |                     |                    |                                                       |                   |                |
|--------------------------------|---------------------|--------------------|-------------------------------------------------------|-------------------|----------------|
| 2 Last update: 12 Jul 2022 10: | 18:35 GMT+0200      |                    |                                                       |                   |                |
| (                              | GENERAL             | HEAL               | TH BAROMETER                                          | FINAN             | CIAL YEAR 2021 |
| NAME                           |                     |                    |                                                       | EMPLOYEES (FTE)   | 77,2           |
| LEGAL FORM                     | SA                  |                    |                                                       | EQUITY            | €6 154 840     |
| PREFERRED LANGUAGES            | Dutch               |                    |                                                       | TURNOVER          | € 13 770 239   |
| VAT NUMBER                     | 1000000             |                    |                                                       | GROSS MARGIN      | € 5 567 458    |
| SUBJECT TO VAT                 | YES                 | -5                 | 1,6                                                   | PROFIT/LOSS       | € 463 104,78   |
| STATU S                        | Active              | -5                 | 5                                                     |                   |                |
| ESTABLISHED                    | 1982/11/10          |                    |                                                       |                   |                |
|                                | ADDRESS             |                    |                                                       | MORI              | INFORMATION    |
| STREET, HOUSENUMBER            | Terrate and Terrate | CREDIT LIMIT       | € 1.198.000,00                                        | DETAIL LINK       | Open           |
| POSTALCODE, CITY               | 9400, Ninove        | PAYMENT EXPERIENCE |                                                       | COMMERCIAL REPORT | <u>Open</u>    |
| COUNTRYCODE                    | BE                  | PATMENTEXPERIENCE  | Details<br>• Customer credit levels falling, supplier |                   |                |
| Copy to CRM                    |                     | WARNINGS           | credit levels rising (°2021)<br>Details               |                   |                |

Data that will be retrieved, if they are available:

- Name, legal form, preferred language, subject to VAT
- Status
- Established
- Registered office
- Health barometer, credit limit, payment experience, warnings
- Key figures from the most recent filed annual accounts
- Link to the detail page from Companyweb
- Link to the detailed commercial report

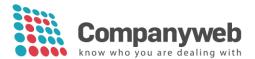

#### Result from a valid VAT number via the pop-up:

| G                          | ENERAL                  | HEAL              | TH BAROMETER                                                                      | FINANCIAL YEAR 2018 |            |  |
|----------------------------|-------------------------|-------------------|-----------------------------------------------------------------------------------|---------------------|------------|--|
| NAME                       | tomor former l'autor    |                   |                                                                                   | EMPLOYEES (FTE)     | 1,8        |  |
| LEGAL FORM                 | SA                      |                   |                                                                                   | EQUITY              | € 34 834   |  |
| PREFERRED LANGUAGES        | Dutch                   |                   |                                                                                   | GROSS MARGIN        | € 88 942   |  |
| VAT NUMBER                 | ALC: 10.000             |                   |                                                                                   | PROFIT/LOSS         | € 10 260   |  |
| SUBJECT TO VAT             | YES                     |                   |                                                                                   |                     |            |  |
| STATUS                     | Opening bankruptcy      | -5                | 5                                                                                 |                     |            |  |
| ESTABLISHED                | 1994/08/10              |                   |                                                                                   |                     |            |  |
| END DATE                   | 2021/03/18              |                   |                                                                                   |                     |            |  |
| A                          | DDRESS                  |                   |                                                                                   | MORE                | INFORMATIO |  |
| STREET, HOUSENUMBER        | Name and Address of the | CREDIT LIMIT      | € 0,00                                                                            | DETAIL LINK         | Open       |  |
| POSTALCODE, CITY           | 3500, Hasselt           | CREDIT LIMIT INFO | Activity stopped                                                                  | COMMERCIAL REPORT   | Open       |  |
|                            | BE                      |                   | Bankrupt                                                                          |                     |            |  |
| COUNTRYCODE                |                         |                   |                                                                                   |                     |            |  |
| COUNTRYCODE<br>Copy to CRM |                         |                   | <ul> <li>Equity assets &lt; 50% of capital<br/>(°2016) (°2017) (°2018)</li> </ul> |                     |            |  |

## 1.2.1 Extra functions

### 1.2.1.1 Transferring Companyweb address data into the Zoho CRM environment

|                 | ADD        | ORESS         |   |  |          |
|-----------------|------------|---------------|---|--|----------|
| STREET, H       | OUSENUMBER |               |   |  |          |
| POSTALCO        | DE, CITY   | 3500, Hasselt |   |  |          |
| COUNTRYC        | ODE        | BE            |   |  |          |
| C               | opy to CRM | Success       |   |  |          |
| ress Informatio | n          |               |   |  |          |
| Street          | straat 32  |               | ø |  | City     |
| State           |            |               |   |  | Zip Code |
| Country         |            |               |   |  |          |

#### 1.2.1.2 Payment experience and warnings

The **payment experience** is activated in your subscription when you share the payment experience about your own customers with Companyweb. You will then be able to see the payment behaviour of your Leads and Accounts. For more information, please contact Companyweb: info@companyweb.be or 02/752.17.60.

| CREDIT LIMIT       | € 1.198.000,00                                                                      |
|--------------------|-------------------------------------------------------------------------------------|
| PAYMENT EXPERIENCE | Details                                                                             |
| WARNINGS           | Customer credit levels falling, supplier credit<br>levels rising (*2021)<br>Details |

**Warnings** are negative signals within the company. For more information, click on <u>Details</u> to go to the website.

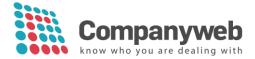

## 1.2.1.3 Link to the Companyweb website and the detailed commercial report

To find out even more details about the company, you can click through to the detail sheet on the Companyweb website or click through directly to the detailed trade report.

|                   | MORE INFORMATION |  |
|-------------------|------------------|--|
| DETAIL LINK       | <u>Open</u>      |  |
| COMMERCIAL REPORT | Open             |  |